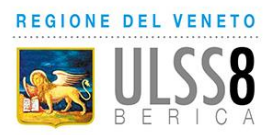

# **INDICE**

(Cliccare sulla voce per raggiungere la sezione di interesse)

### **[PRENOTARE UN TAMPONE/TEST RAPIDO CON RICETTA](#page-1-0)  [DEMATERIALIZZATA](#page-1-0)**

**[PRENOTARE UN TAMPONE/TEST RAPIDO CON RICETTA ROSSA](#page-6-0)**

**[RISTAMPARE UN PROMEMORIA DI PRENOTAZIONE](#page-11-0)**

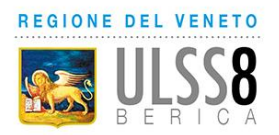

## <span id="page-1-0"></span>**PRENOTARE UN TAMPONE/TEST RAPIDO CON RICETTA DEMATERIALIZZATA**

Se si è in possesso di una ricetta dematierializzata, selezionare la voce "Prenotazione S.S.N./ Tamponi COVID (ricetta dematerializzata)

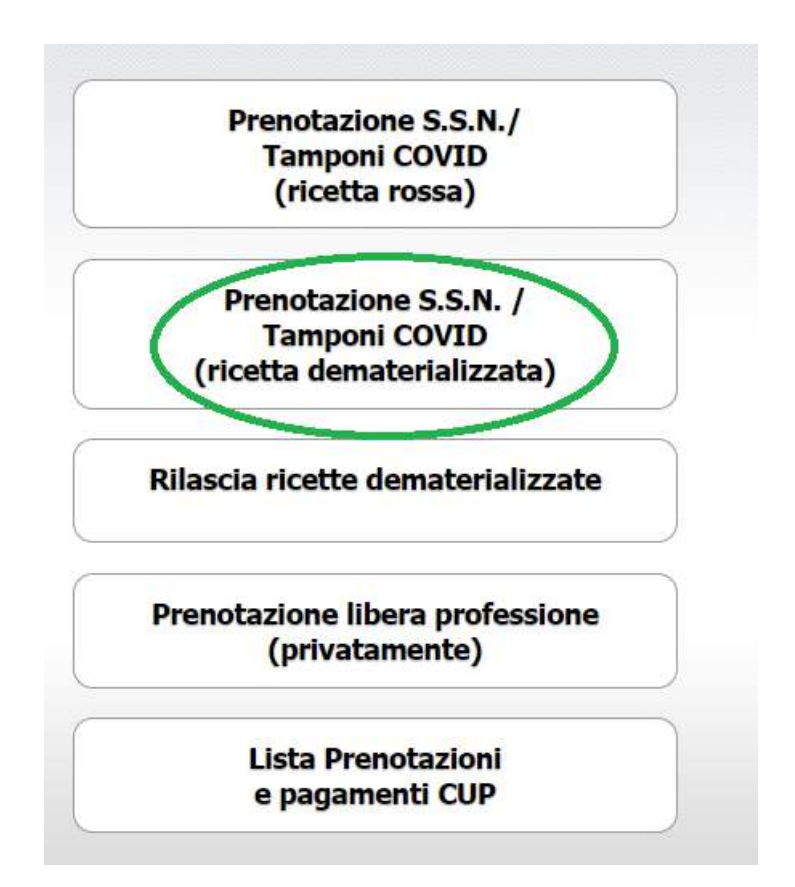

Inserire il numero della ricetta riportato nel promemoria

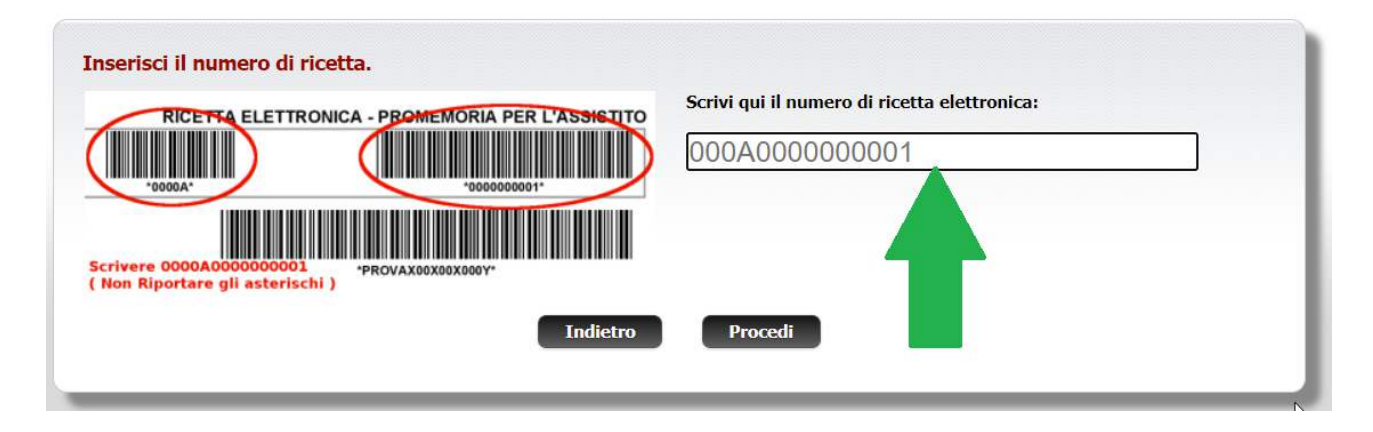

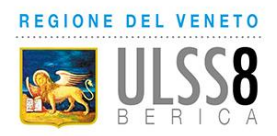

Il sistema recupererà in automatico i dati della ricetta e la prestazione prescritta dal medico

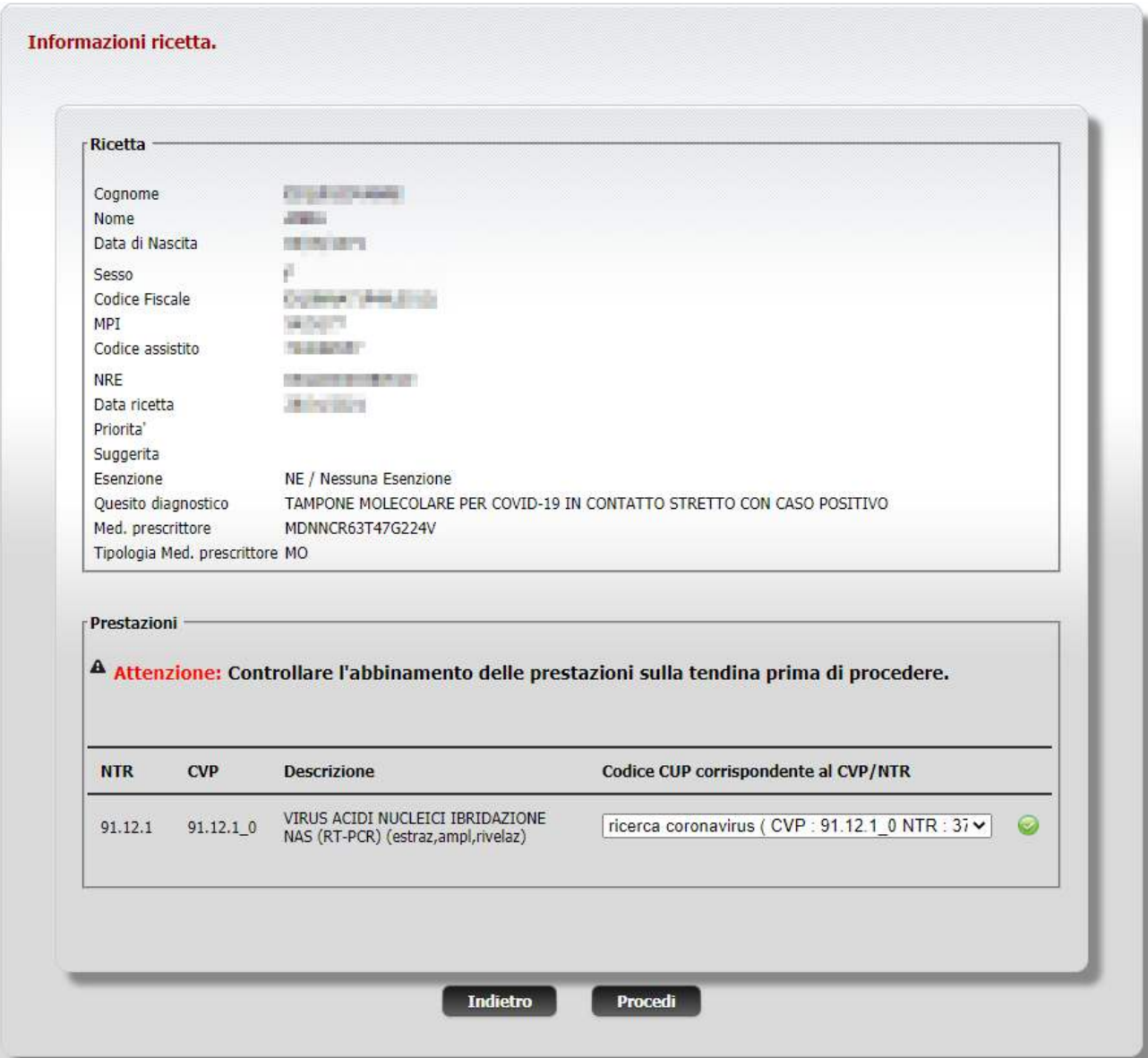

Per procedere è necessario cliccare "Procedi"

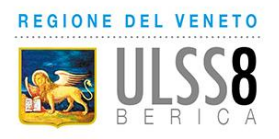

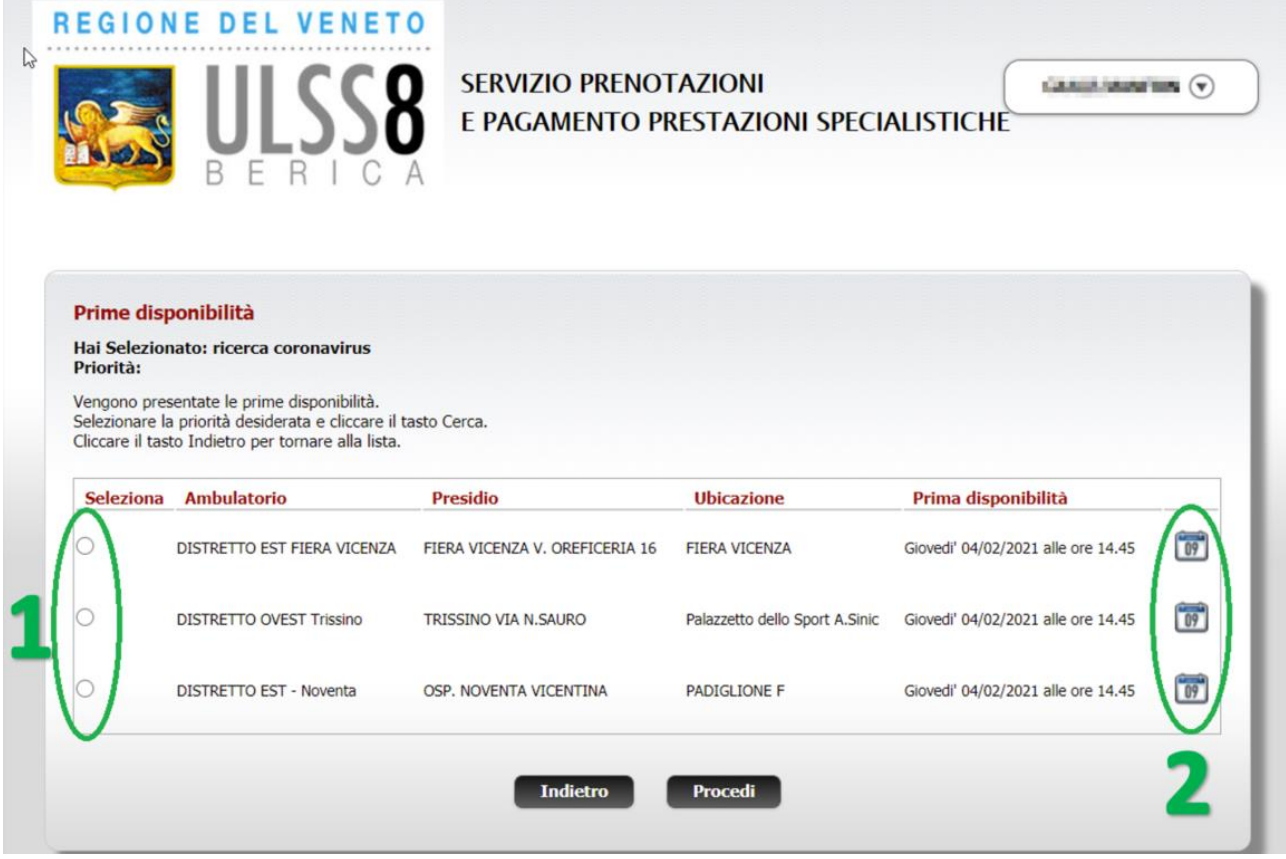

Verranno mostrate le varie sedi e le varie disponibilità

### ATTENZIONE!!! La data mostrata è la data di prima disponibilità.

- 1: Selezionare la sede desiderata cliccando il pallino relativo
- 2: Se si desidera prenotare alla data/ora proposte cliccare "Procedi", altrimenti per

modificare la data/ora cliccare sull'icona calendario

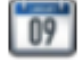

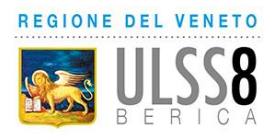

#### Hai Selezionato: Località: FIERA VICENZA V. OREFICERIA 16 - Ambulatorio: DISTRETTO EST FIERA VICENZA Scegli un giorno per visualizzare gli orari disponibili. Disponibilità di Giovedi' 04/02/2021 Febbraio  $\sqrt{2021} \sqrt{ \text{Vai a}}$ . Lun Mar Mer Gio Ven Sab Dom  $01$  $02$ 03 04 0 05 0 06 0 07  $\sqrt{2}$ 08 O 09 **O**  $10$   $\circ$ 11 0 12 0 13 0 14 0 16 **O** 17 **O** 15 **O** ◎19 ◎20 ◎21 ◎ 16.05 16.10 16.20  $22$   $\circ$  $23$   $\circ$ 25 3 26 3 27 3 28  $\sqrt{2}$ 16.30  $16.35$ 16.25 16.40 **1**  16.45 16.50 17.00 2 **2 x** 17.05 17.10 17.20 17.30 17.35 17.25 17.40

Se si sceglie il cambio data/ora si aprirà il calendario per effettuare la scelta

Per scegliere una data/ora diverse da quelle della prima disponibilità cliccare

- 1: una data tra quelle riportate in verde
- 2: un orario tra quelli proposti

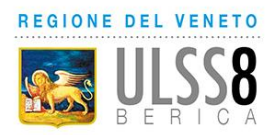

Una volta selezionata la prima disponibilità o aver scelto manualmente data e ora, verrà visualizzato il riepilogo della prenotazione

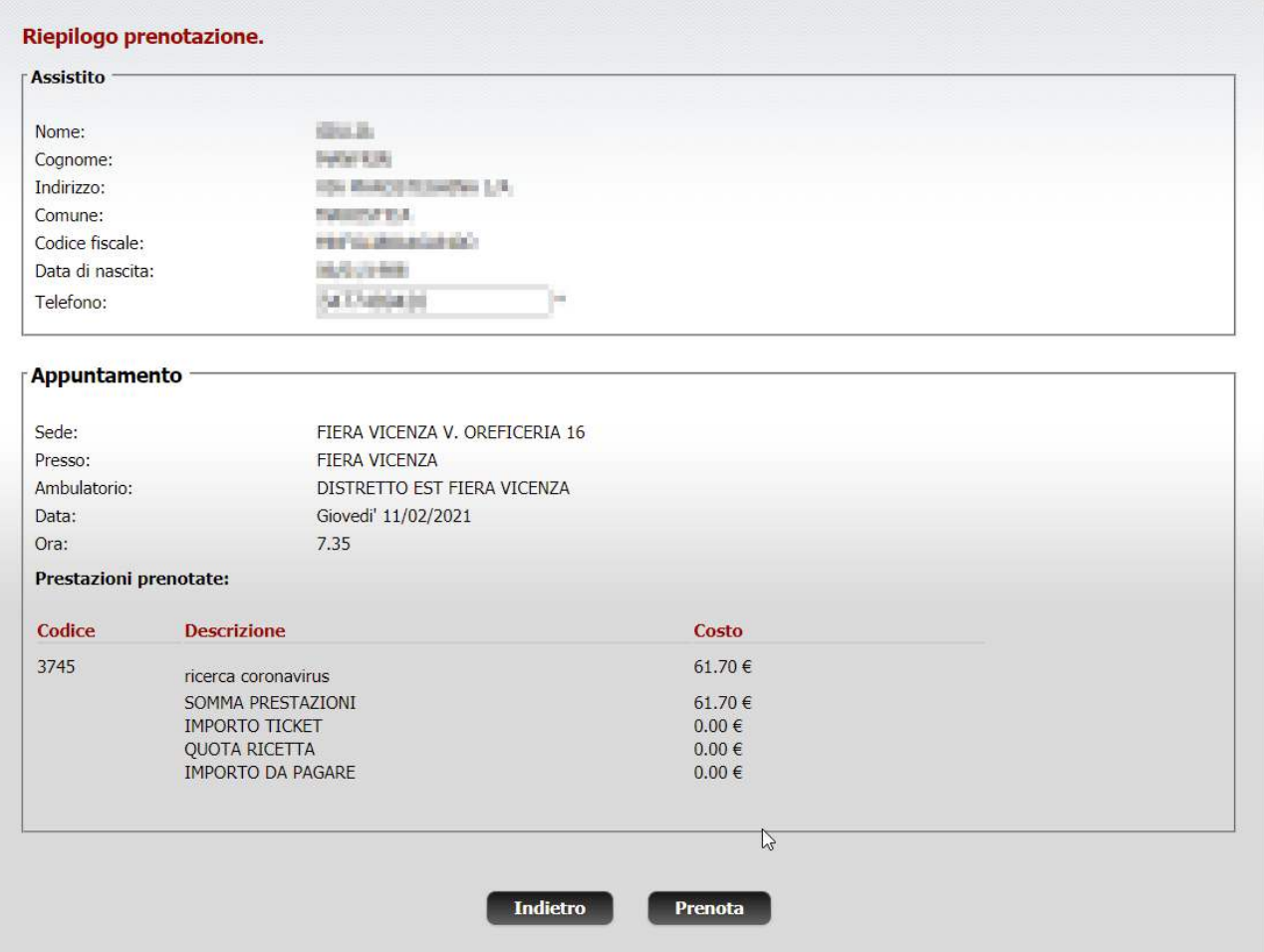

Per completare la prenotazione cliccare su "Prenota"

Si aprirà la pagina di conferma prenotazione. Per aprire e stampare il promemoria, cliccare sul link "Apri il Promemoria"

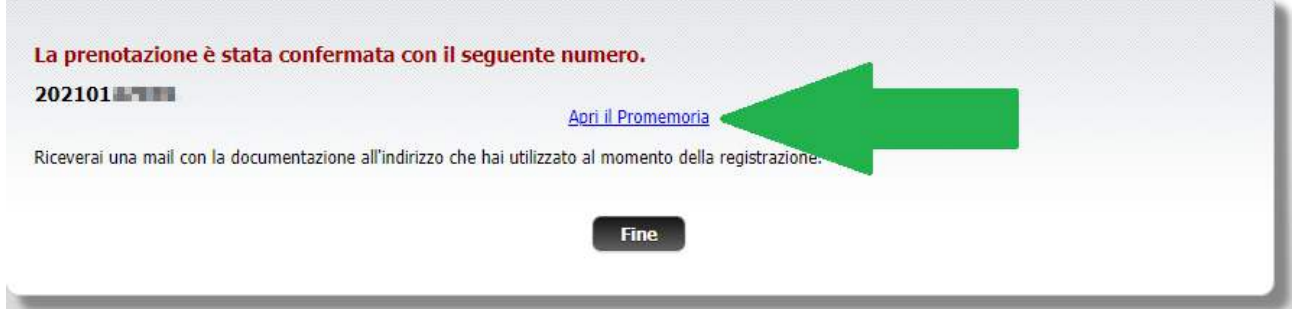

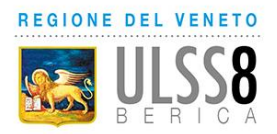

### <span id="page-6-0"></span>**PRENOTARE UN TAMPONE/TEST RAPIDO CON RICETTA ROSSA**

Se si è in possesso di una ricetta rossa, selezionare la voce "Prenotazione S.S.N./ Tamponi COVID (ricetta rossa)

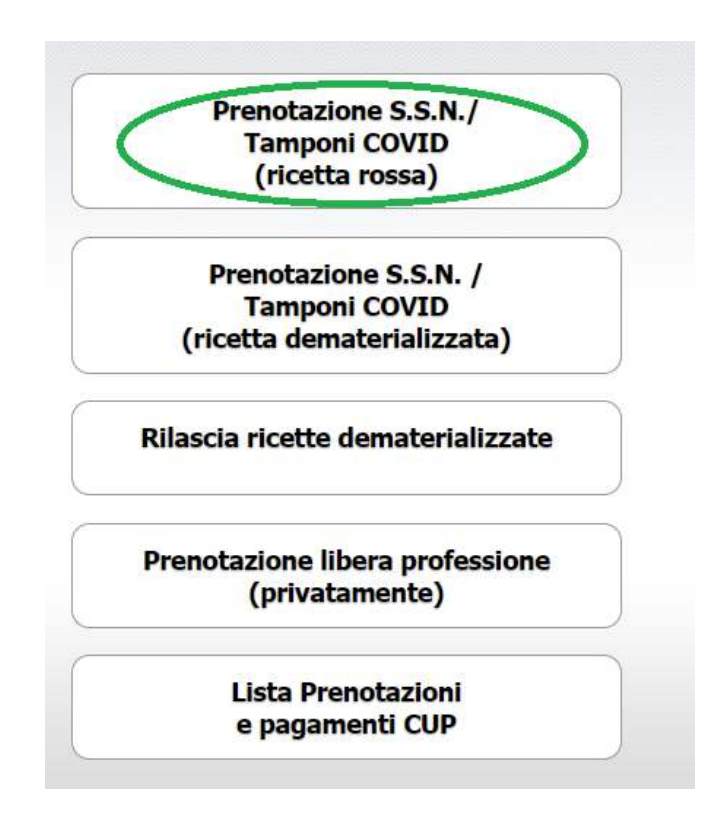

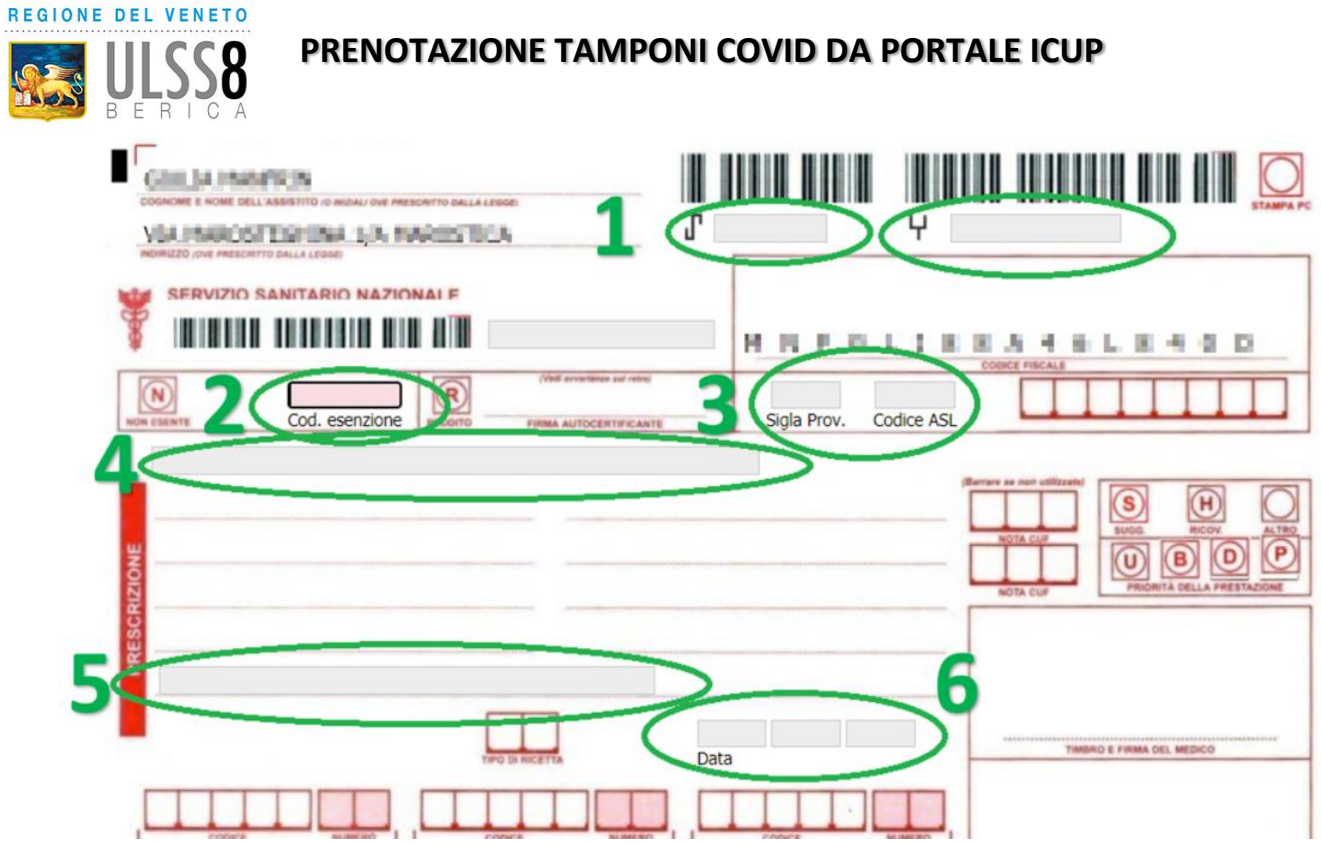

- 1: Inserire il **NUMERO** come riportato nella ricetta
- 2: Se il medico ha riportato l'esenzione, inserire il **CODICE ESENZIONE**
- 3: Inserire la SIGLA PROVINCIA e il CODICE ASL così come riportati nella ricetta
- 4: Inserire la **PRESTAZIONE** prescritta

**ATTENZIONE!!!** per prenotare un tampone molecolare/test rapido digitare "COVID" nella sezione prestazioni come riportato in figura

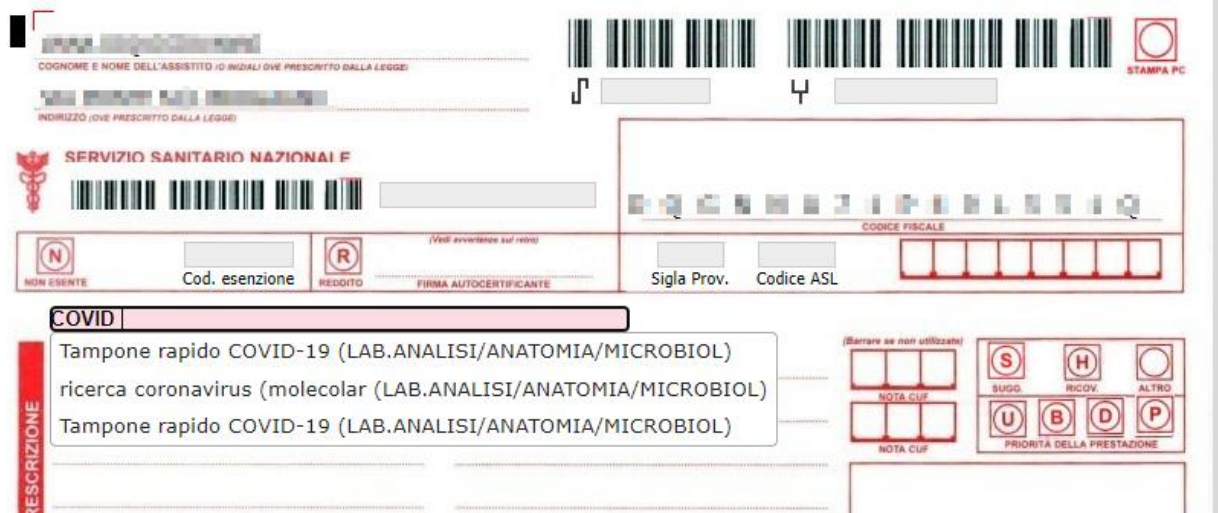

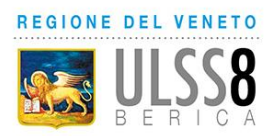

- Se è stato prescritto un test antigenico rapido selezionare una delle due voci "**Tampone rapido COVID-19**"
- Se Ë stato prescritto un tampone molecolare selezionare la voce "**ricerca coronavirus (molecolare)"**
- 5: Inserire il **QUESITO DIAGNOSTICO** così come riportato dal medico

### 6: Inserire la **DATA** della ricetta

Una volta compilati tutti i campi obbligatori, cliccare il tasto "Procedi"

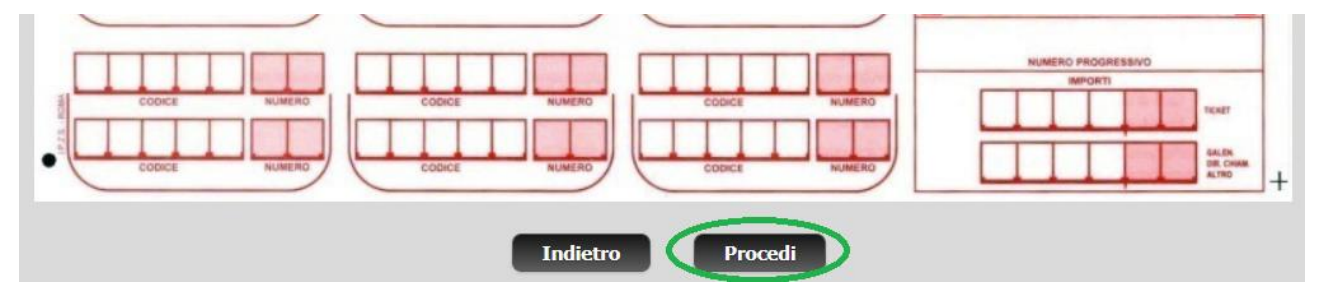

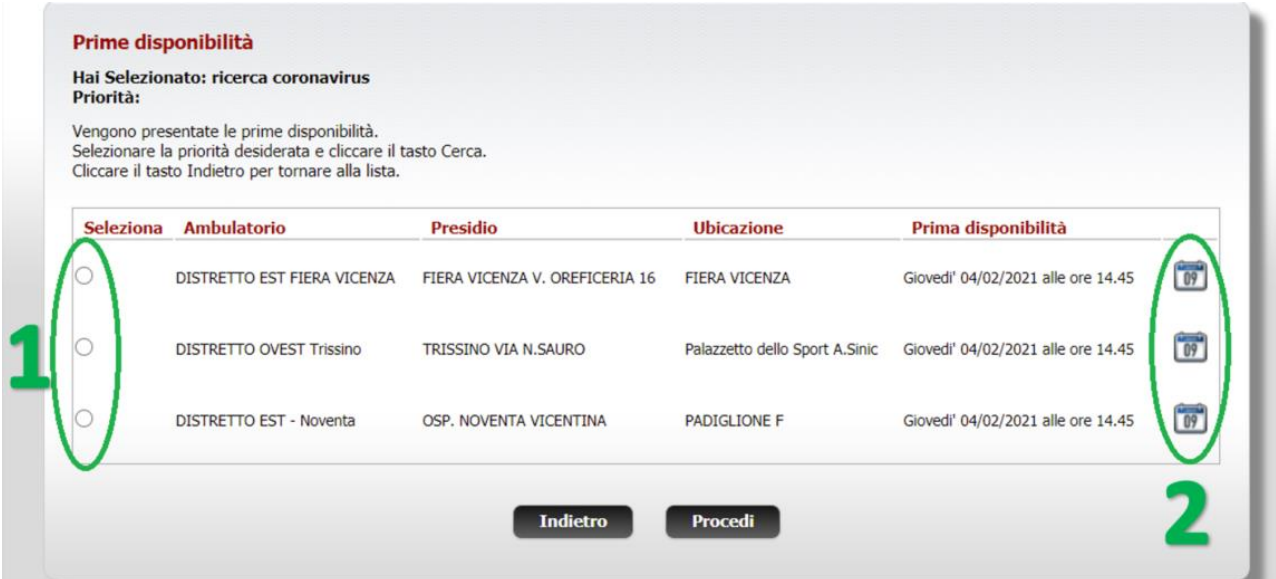

Verranno mostrate le varie sedi e le varie disponibilità

### ATTENZIONE!!! La data mostrata è la data di prima disponibilità.

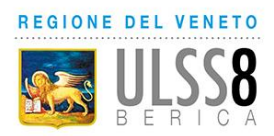

- 1: Selezionare la sede desiderata cliccando il pallino relativo
- 2: Se si desidera prenotare alla data/ora proposte cliccare "Procedi", altrimenti per

modificare la data/ora cliccare sull'icona calendario

### Se si sceglie il cambio data si aprirà il calendario per effettuare la scelta

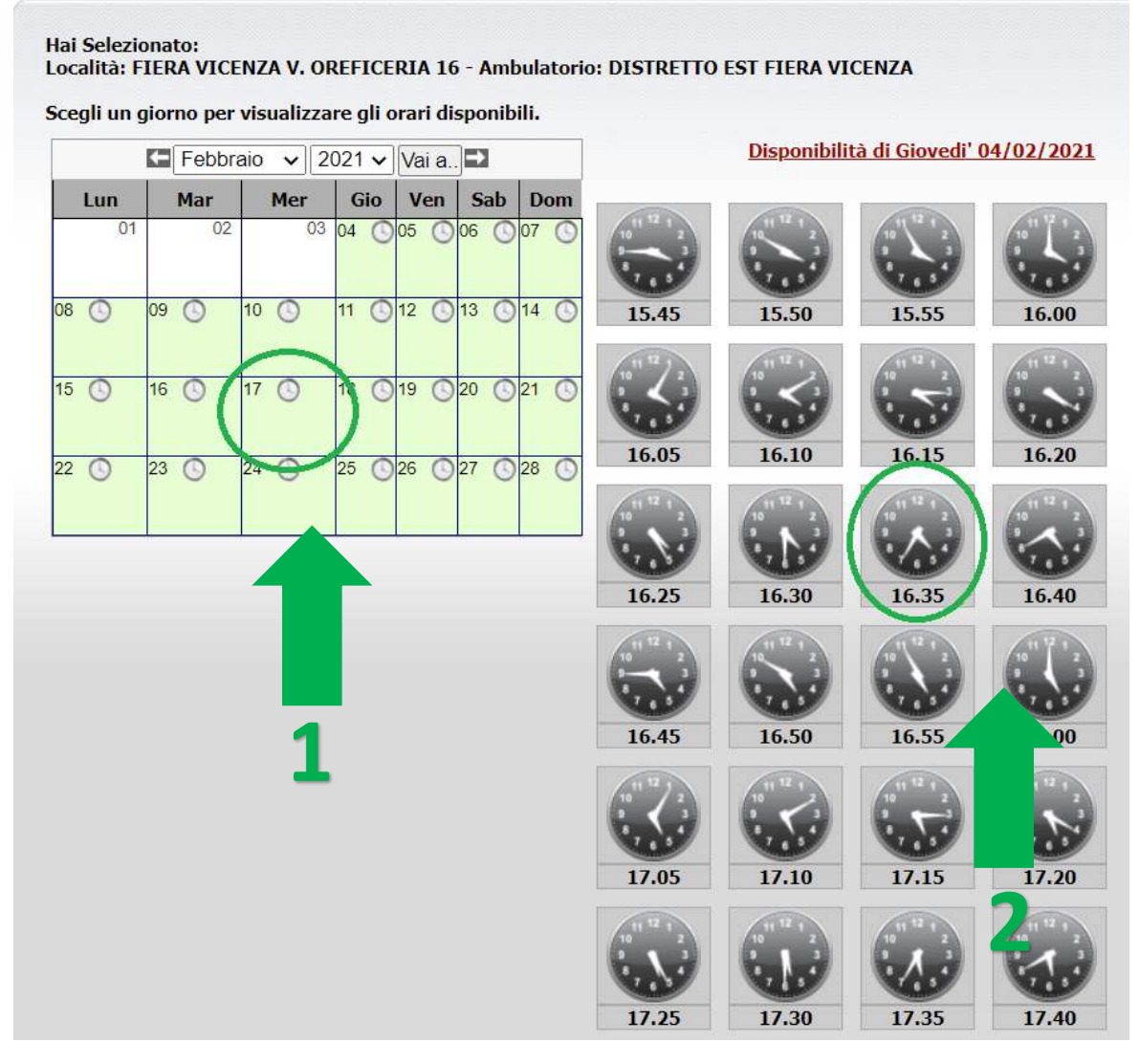

Per scegliere una data/ora diverse da quelle della prima disponibilità cliccare

- 1: una data tra quelle riportate in verde
- 2: un orario tra quelli proposti

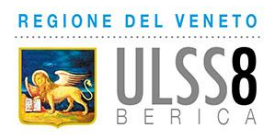

Una volta selezionata la prima disponibilità o aver scelto manualmente data e ora, verrà visualizzato il riepilogo della prenotazione

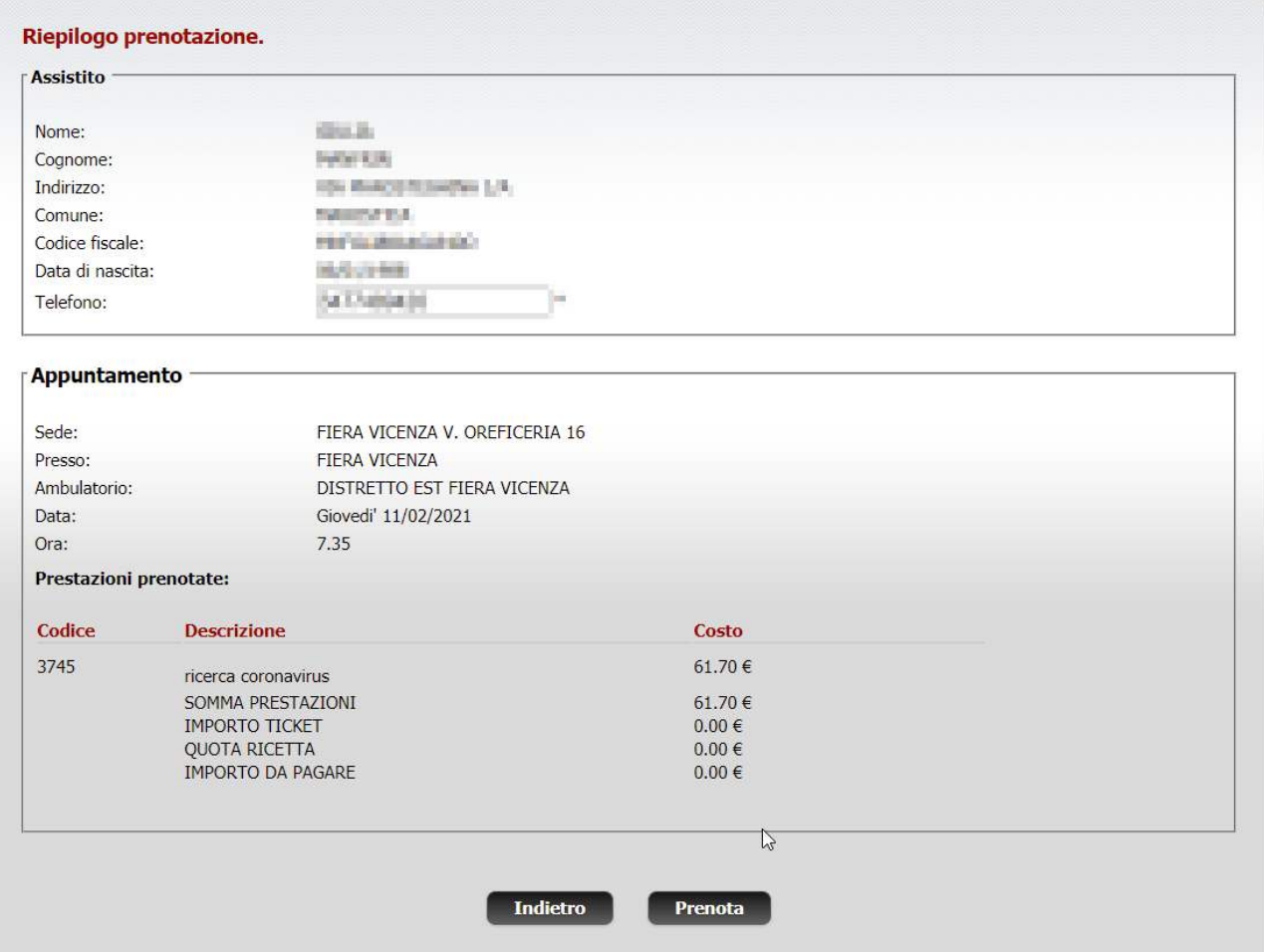

Per completare la prenotazione cliccare su "Prenota"

Si aprirà la pagina di conferma prenotazione. Per aprire e stampare il promemoria, cliccare sul link "Apri il Promemoria"

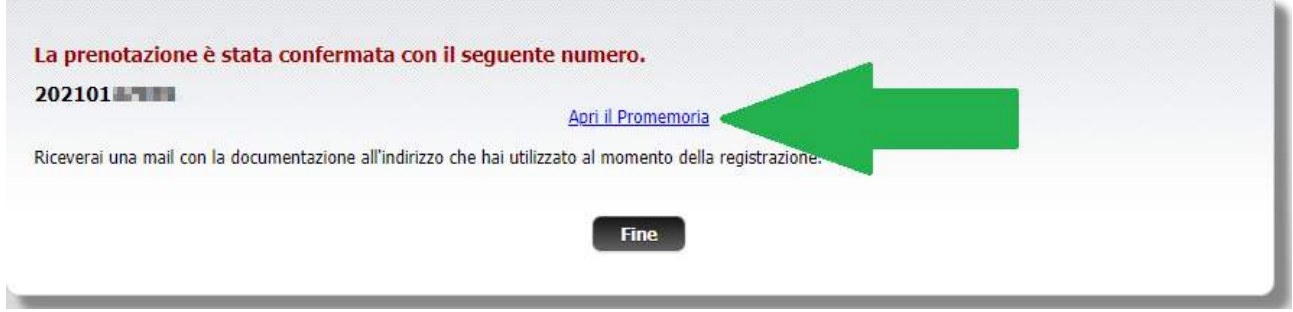

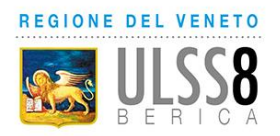

### <span id="page-11-0"></span>**RISTAMPARE UN PROMEMORIA DI PRENOTAZIONE**

Per ristampare un promemoria di una prenotazione in qualsiasi momento, dal menu iniziale cliccare la voce "**Lista Prenotazioni e pagamenti CUP**"

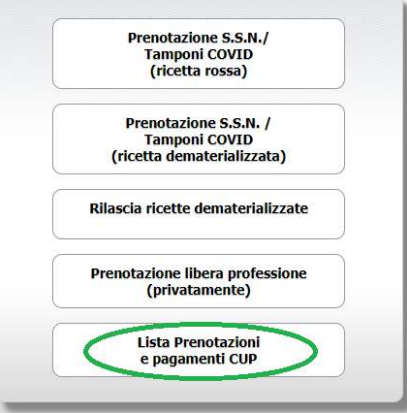

Selezionare il mese in cui è prenotata la prestazione

Spuntare il quadrato "Dettagli" relativo alla prenotazione di interesse e poi il pulsante "Ristampa"

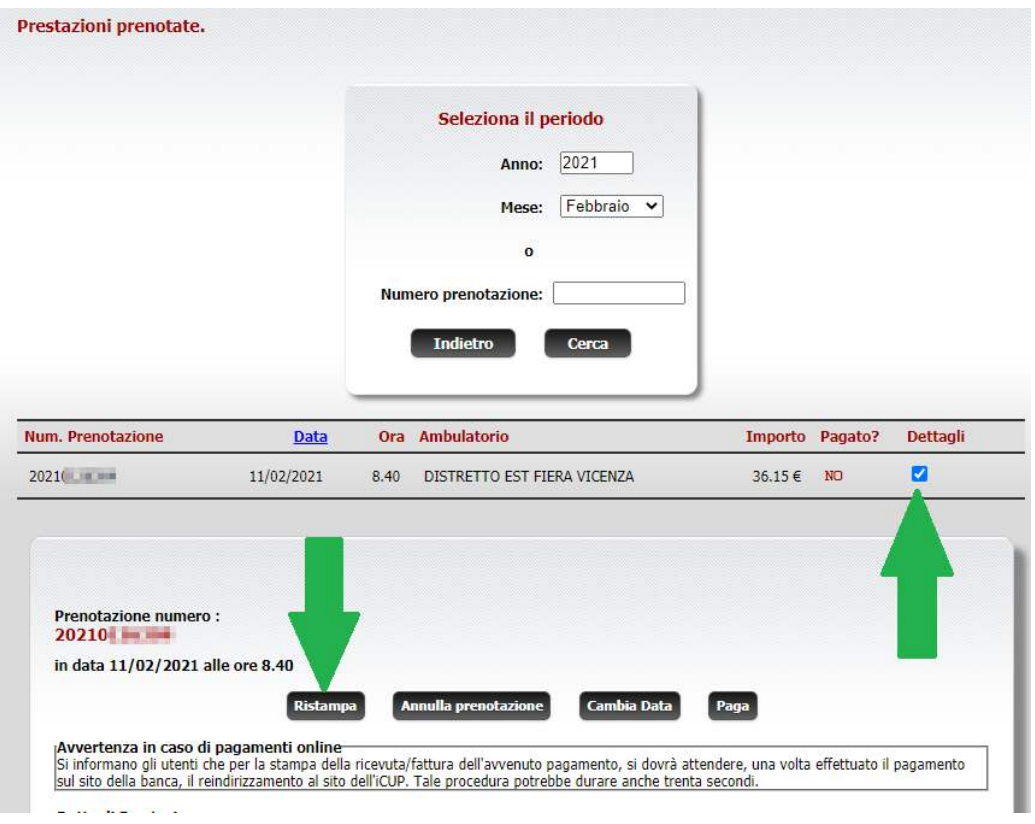